# Resetting your university password while working from home

When you are working from home and you are prompted to change your password you will have to follow the additional steps listed below. The reason for these additional steps is to synchronize your new password with you Windows logon on your laptop/desktop.

## Step 1:

#### Request access to SecureVPN

- a. Please log a request on [https://servicedesk.sun.ac.za/](https://servicedesk.sun.ac.za/jira/plugins/servlet/theme/portal/6/create/263) and navigate to ICT Partner Portal.
- b. From the *General Requests* select *Remote Access.*
- c. Your username will appear in the *Raise this request on behalf of field.*

If you are raising the request on behalf of a colleague – delete and fill in the correct username.

d. Select *SecureVPN* – *Motivation – Contact Details.*

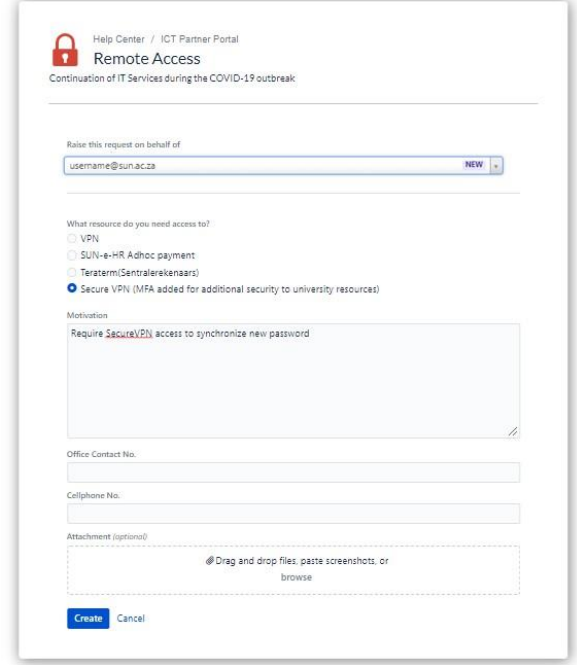

Step 2:

# Configuring of Secure VPN

You will receive an ICT reference number via email and a technician will contact you to install the software enabling you to access secure VPN. Once this is completed please **close all applications**  and continue to step 3.

Close/Quit all open applications (Skype for Business, MS Teams, Outlook, any Browser Windows, etc.), disconnect VPN (we will connect later with new password to allow syncing to your device).

#### Step 3:

ı

## Reset your password

*a.* Open a new browser window and browse t[o www.sun.ac.za/password](http://www.sun.ac.za/password) and select *Change current password.*

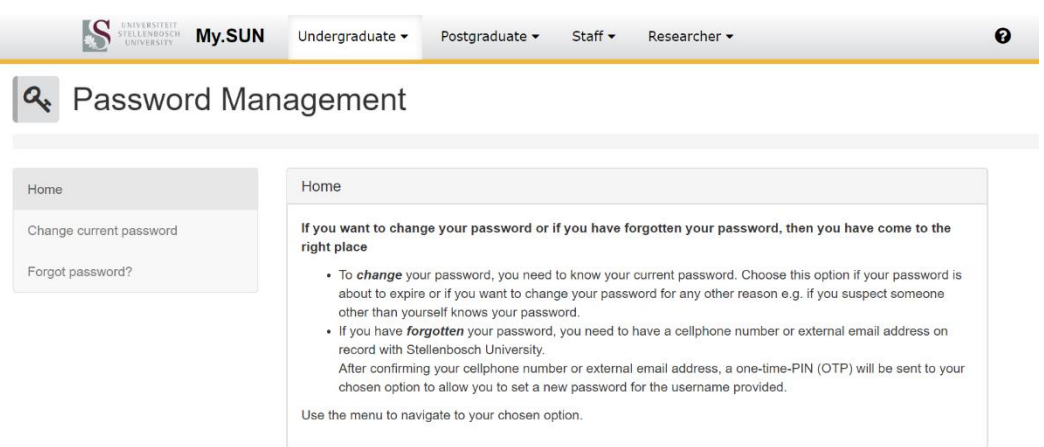

*b.* You will be directed to the following page, enter *Username* and *Password* and click *Sign in*

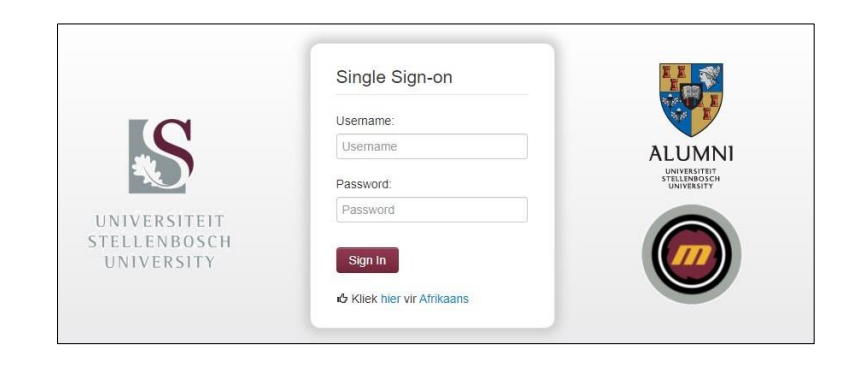

*c.* On the screen that follows, you will be able to enter a new password. Click *submit* once you have done so.

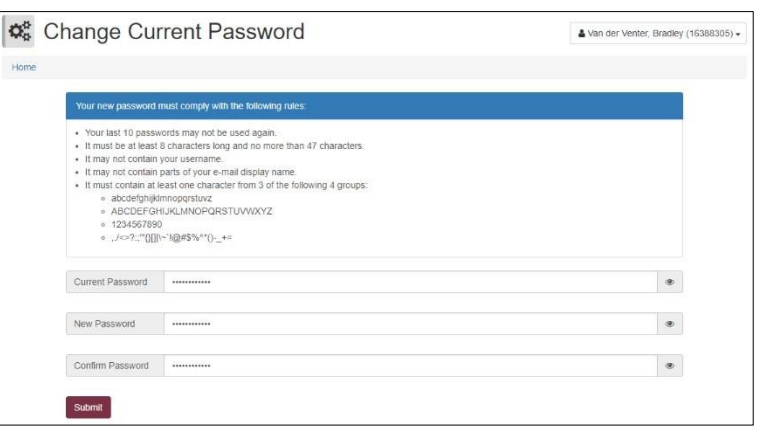

*d.* Once your password is changed successfully, close the browser window.

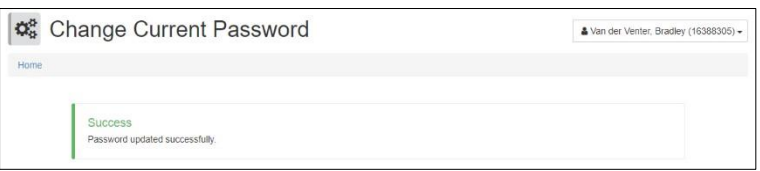

Step 4:

## Connect to SecureVPN

a. To connect to SecureVPN click on the up arrow and then on the icon of the Open Citrix Gateway plugin in the system tray.

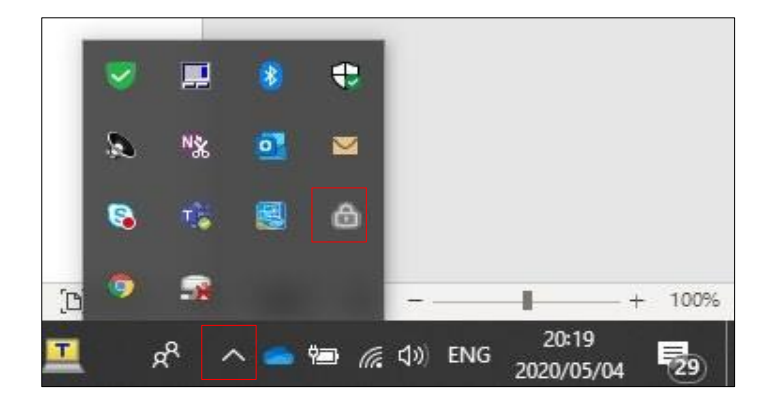

b. Connect to SecureVPN with your **NEW** password you created.

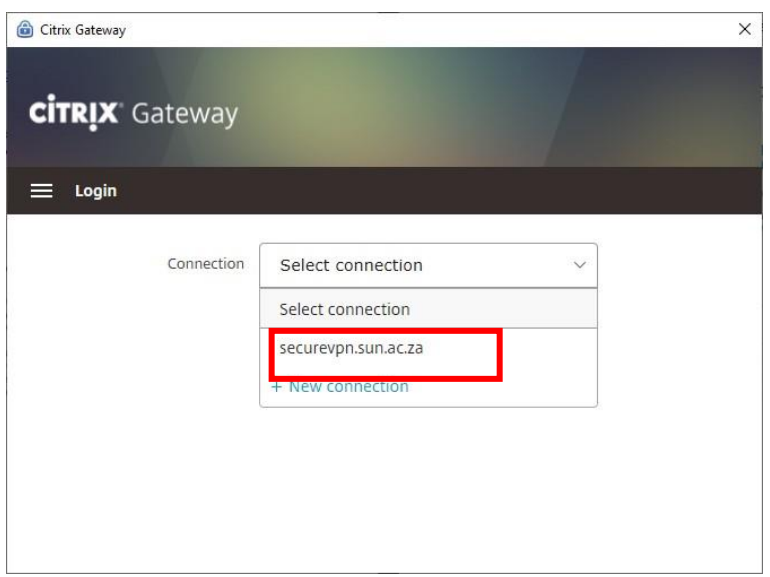

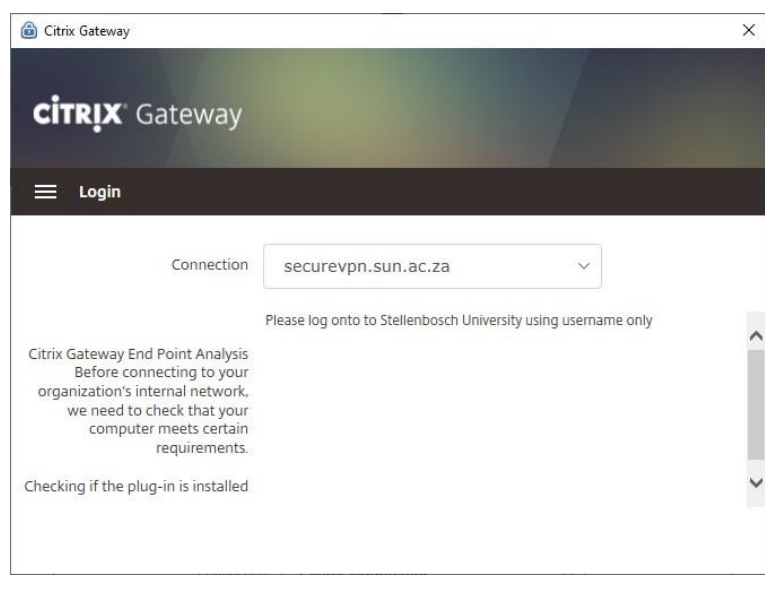

c. You will be prompted to log in. Follow the prompts by entering you email address and new password.

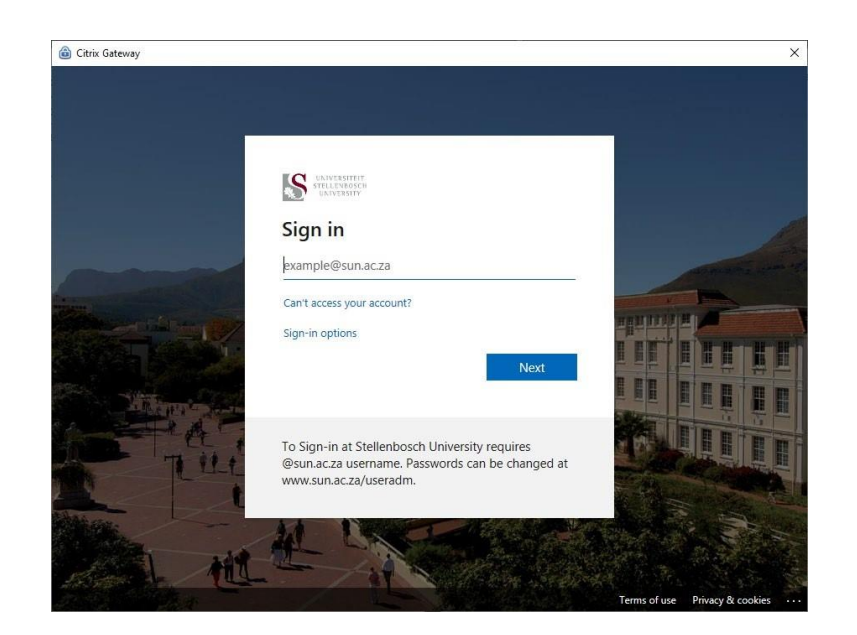

d. You are now connected to SecureVPN.

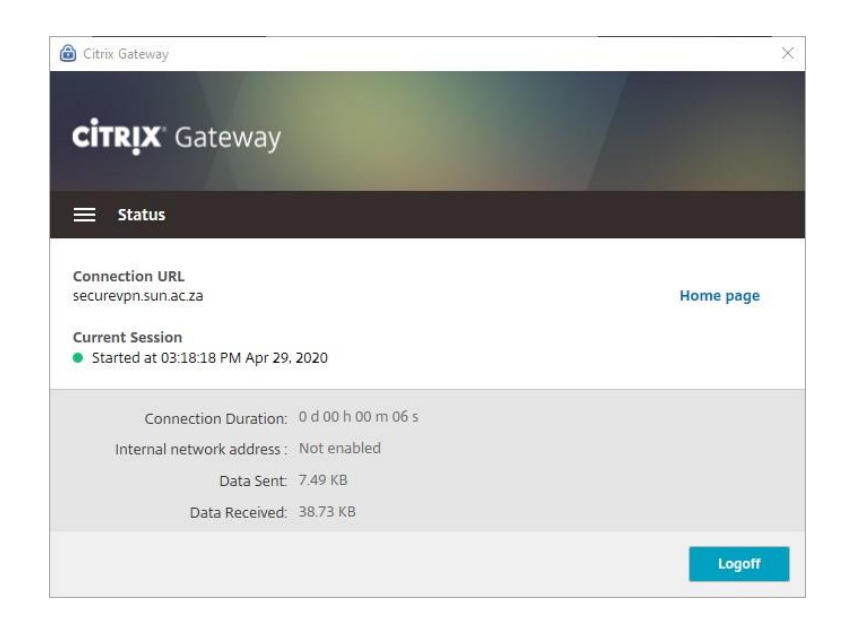

## Step 5:

Synchronize your new password with the Windows logon of your laptop/desktop

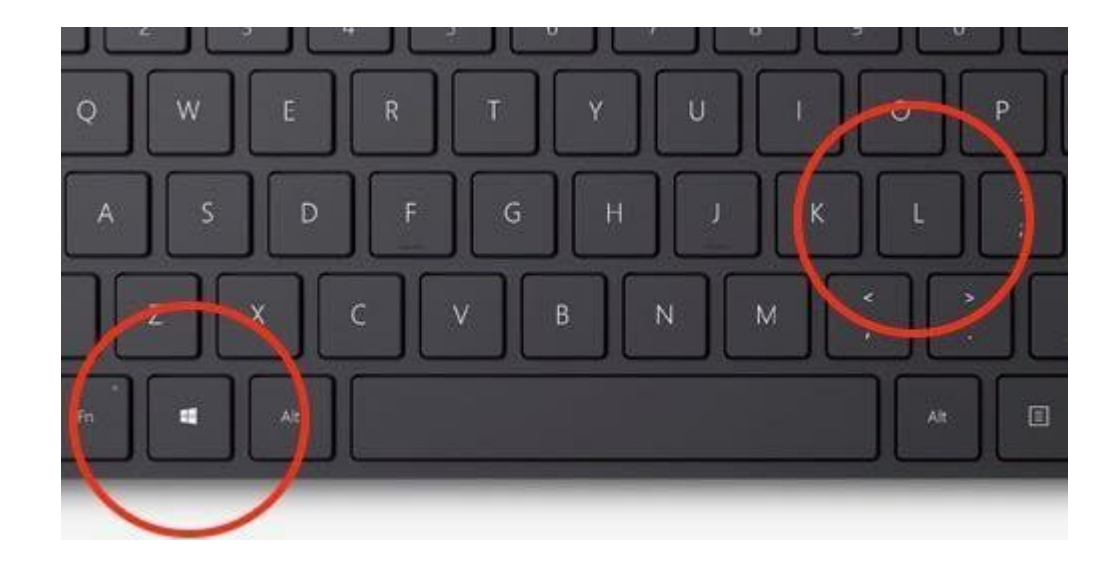

a. Press the Windows key + L (simultaneously) on your keyboard to lock your device

b. Unlock your laptop/desktop with your newly created password.

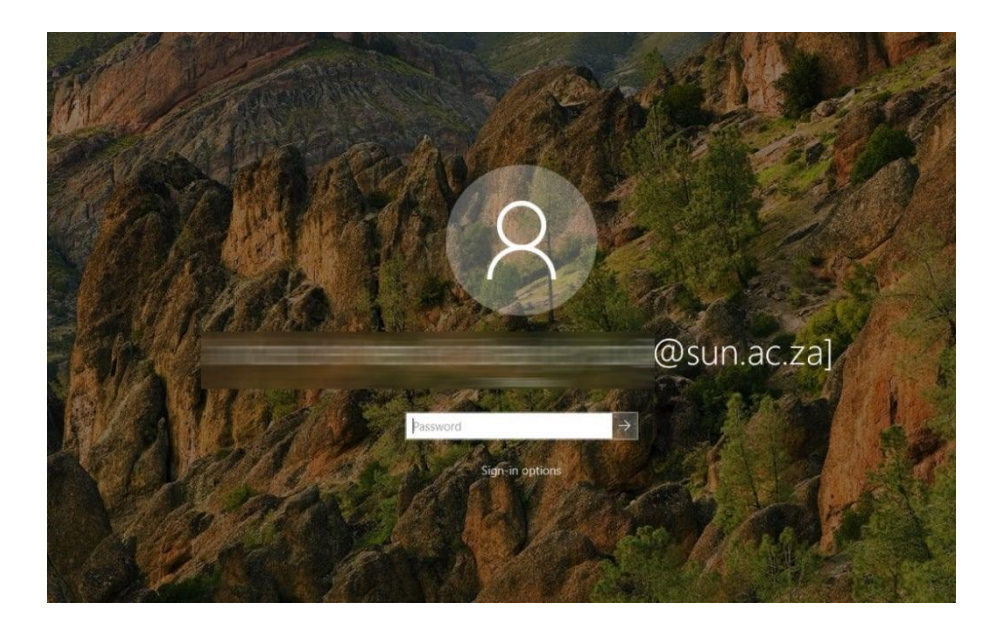

c. Your password is now synced to your Windows logon on your device. All other applications that use your password will start to prompt for the new password.